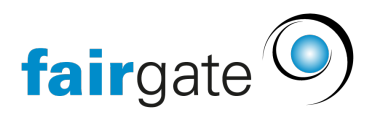

[Wissensdatenbank](https://support.fairgate.ch/de/kb) > [Kontaktverwaltung](https://support.fairgate.ch/de/kb/kontaktverwaltung-2) > [Kontakte importieren oder exportieren](https://support.fairgate.ch/de/kb/kontakte-importieren-oder-exportieren) > [Kontakte exportieren](https://support.fairgate.ch/de/kb/articles/kontakte-exportieren-3)

## Kontakte exportieren

Meike Pfefferkorn - 2021-09-03 - [Kontakte importieren oder exportieren](https://support.fairgate.ch/de/kb/kontakte-importieren-oder-exportieren)

Alle Kontakte exportieren

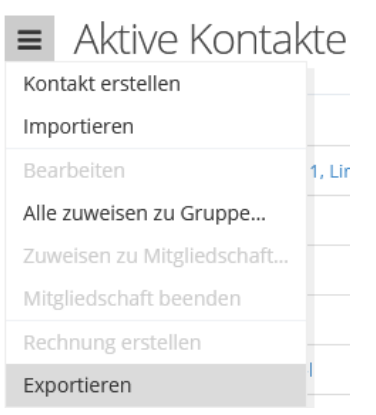

Wenn Sie alle Ihre aktiven Kontakte exportieren möchten, navigieren Sie erst zum [Favoriten](https://support.fairgate.ch/de/kb/articles/favoriten) "Aktive Kontakte". Dann (ohne einen Kontakt auszuwählen) im Aktionsmenü auf 'Exportieren' klicken.

Alle Kontakte einer Zugehörigkeit exportieren

Wählen Sie die entsprechende Zugehörigkeit über die [Sidebar](https://support.fairgate.ch/de/kb/articles/sidebar-zweck-bedienung) aus und klicken dann (ohne einen Kontakt auszuwählen) im Aktionsmenü auf , Exportieren'.

Selektierte Kontakte exportieren

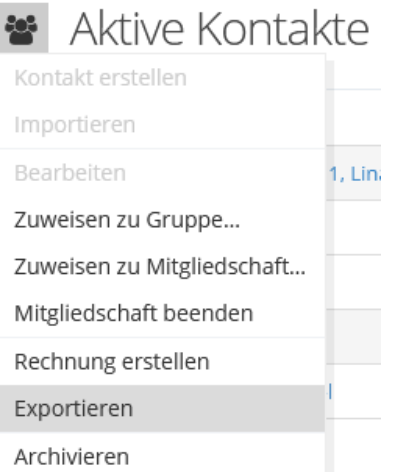

Möchten Sie aus einer Kontakttabelle nur einzelne Kontakte exportieren, so selektieren Sie diese über die Checkboxen (links in jeder Kontaktzeile). Sie werden bemerken, dass sich nun das Symbol des Aktionsmenüs ändert. Wählen Sie über dieses ebenfalls die Aktion «Exportieren», um eben diese selektierten Kontakte zu exportieren.

## Kontaktfelder für den Export wählen

Das Prinzip ist folgendermassen: es werden die Kontaktfelder exportiert, welche in der Kontakttabelle sichtbar sind. Sie müssen dementsprechend vorgängig über die [Spalteneinstellungen](https://support.fairgate.ch/de/kb/articles/kontakttabelle-spalten) die, für den Export gewünschten, Kontaktfelder auswählen. Wenn Sie Spalteneinstellungen vorgängig gespeichert haben, können diese auch bequem beim Export ausgewählt und verwendet werden.

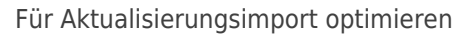

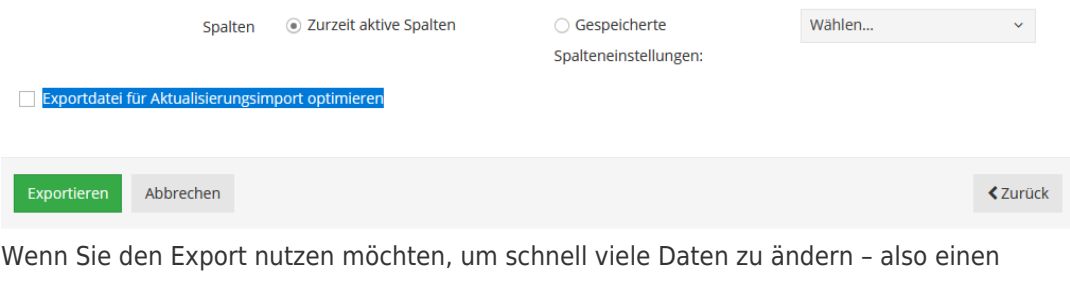

[Update-Import](https://support.fairgate.ch/de/kb/articles/kontakte-mittels-update-import-aktualisieren) durchführen möchten – wählen Sie bitte "Exportdatei für Aktualisierungsimport optimieren" aus. Dann erhalten alle Kontakte eine Kontakt-ID zu diesem Zweck (Diese entspricht dem der Kontakt-ID aus den Spalteneinstellungen!)

TIPP: Export für nur einen Kontakt pro Haushalt

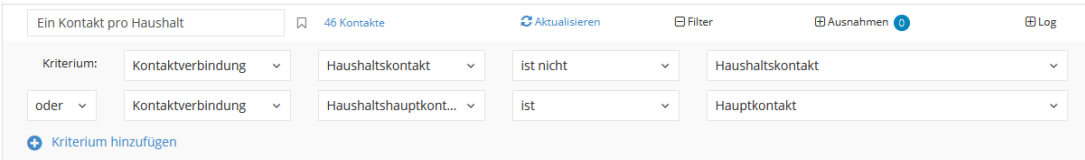

Wenn Sie für einen Versand nur eine Adresse pro Haushalt benötigen, können Sie diese filtern, indem Sie die Kriterien "Nicht Haushaltskontakt" oder "Hauptkontakt" miteinander verbinden.